# **Sink Hole Attack in MANET using DSR**

**Software Recommended:** NetSim Standard v11.1, Visual Studio 2017/2019

Follow the instructions specified in the following link to clone/download the project folder from GitHub using Visual Studio:

[https://tetcos.freshdesk.com/support/solutions/articles/14000099351-how-to-clone-netsim-file](https://tetcos.freshdesk.com/support/solutions/articles/14000099351-how-to-clone-netsim-file-exchange-project-repositories-from-github-)[exchange-project-repositories-from-github-](https://tetcos.freshdesk.com/support/solutions/articles/14000099351-how-to-clone-netsim-file-exchange-project-repositories-from-github-)

Other tools such as GitHub Desktop, SVN Client, Sourcetree, Git from the command line, or any client you like to clone the Git repository.

**Note**: It is recommended not to download the project as an archive (compressed zip) to avoid incompatibility while importing workspaces into NetSim.

#### **Secure URL for the GitHub repository:**

#### **https://github.com/NetSim-TETCOS/SINK\_HOLE\_ATTACK\_DSR\_v11.1.git**

#### **Introduction:**

Sinkhole attack is one of the severe attacks in wireless Ad hoc network. In sinkhole Attack, a compromised node or malicious node advertises wrong routing information to produce itself as a specific node and receives whole network traffic. After receiving whole network traffic it can either modify the packet information or drop them to make the network complicated. Sinkhole attacks affect the performance of Ad hoc networks protocols such as DSR protocol.

#### **Implementation in DSR:**

- In DSR the source broadcasts RREQ packet during Route Discovery.
- The destination on receiving the RREQ packet replies with a RREP packet containing the route to reach the destination.
- But Intermediate nodes can also send RREP packet to the source if they have a route to the destination in their route cache.
- Using this as an advantage the malicious node adds a fake route entry into its route cache with the destination node as its next hop.
- On receiving the RREQ packet from the source the malicious node sends a fake RREP packet with the fake route.
- The source node on receiving this packet observes this as a better route to the destination.
- All the Network Traffic is attracted towards the Sinkhole (Malicious Node) and it can either modify the packet Information or simply drop the packet.

A file **malicious.c** is added to the DSR project which contains the following functions:

- fn\_NetSim\_DSR\_MaliciousNode( ) This function is used to identify whether a current device is malicious or not in-order to establish malicious behavior.
- fn NetSim DSR MaliciousRouteAddToCache() This function is used to add a fake route entry into the route cache of the malicious device with its next hop as the destination.
- fn NetSim DSR MaliciousProcessSourceRouteOption()

This function is used to drop the received packets if the device is malicious, instead of forwarding the packet to the next hop.

You can set any device as malicious and you can have more than one malicious node in a scenario. Device id's of malicious nodes can be set inside the fn\_NetSim\_DSR\_MaliciousNode() function.

### **Steps:**

**1.** After downloading the project folder using the GitHub URL, Open NetSim Home Page click on **Open Simulation** option,

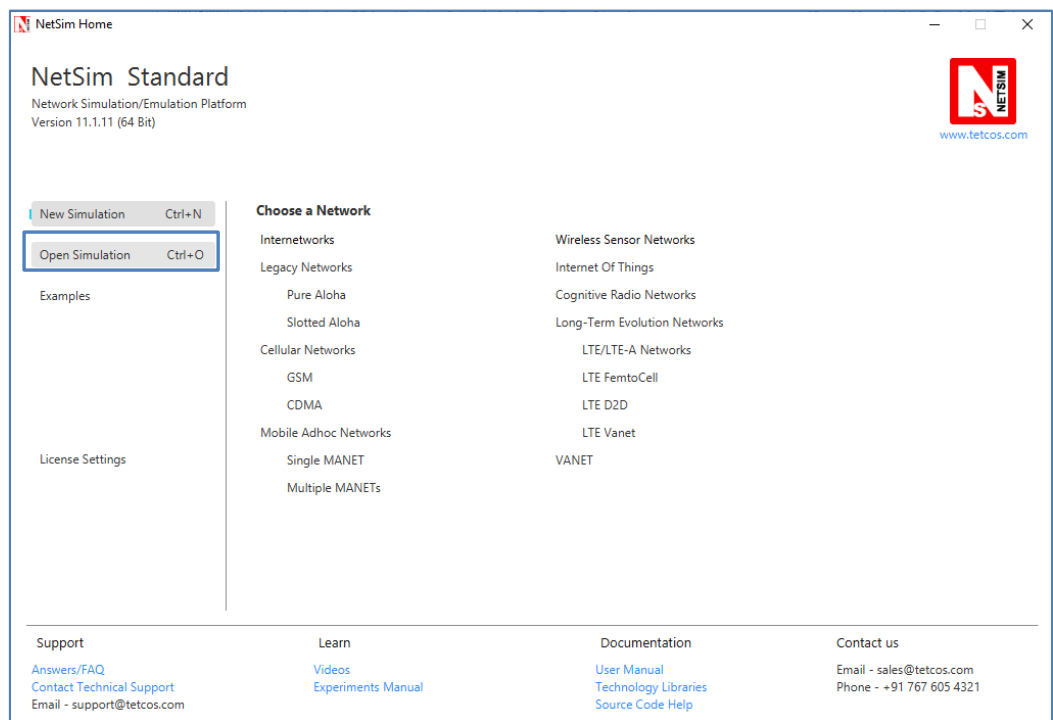

**2.** Click on Workspace options

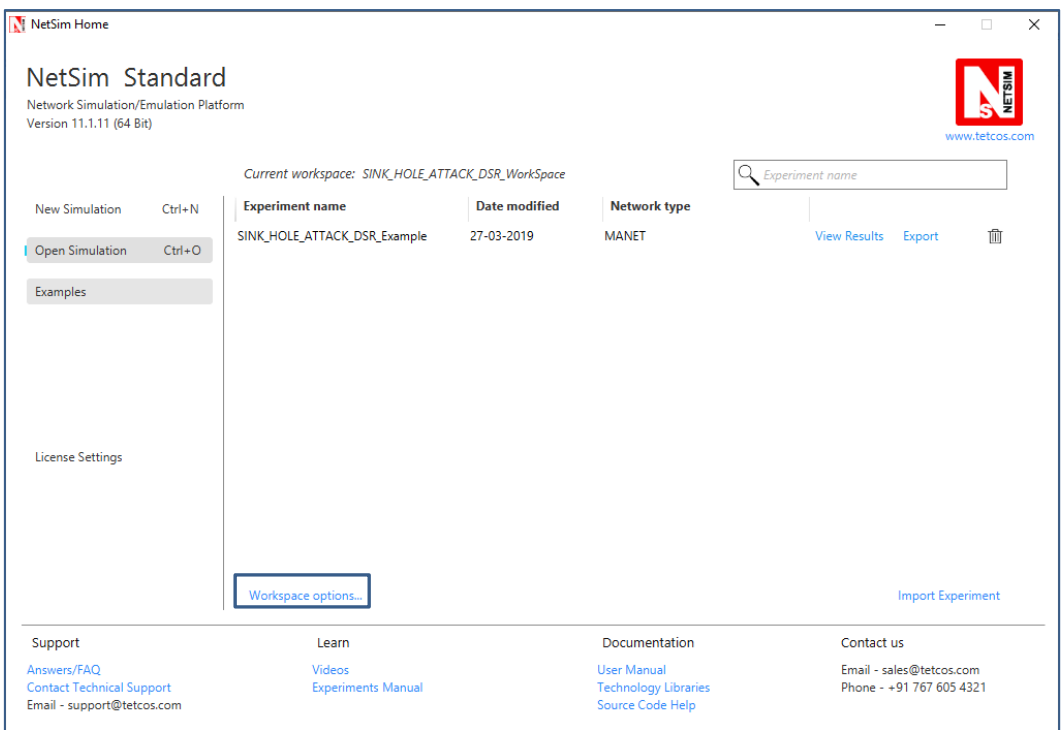

## **3.** Click on More Options,

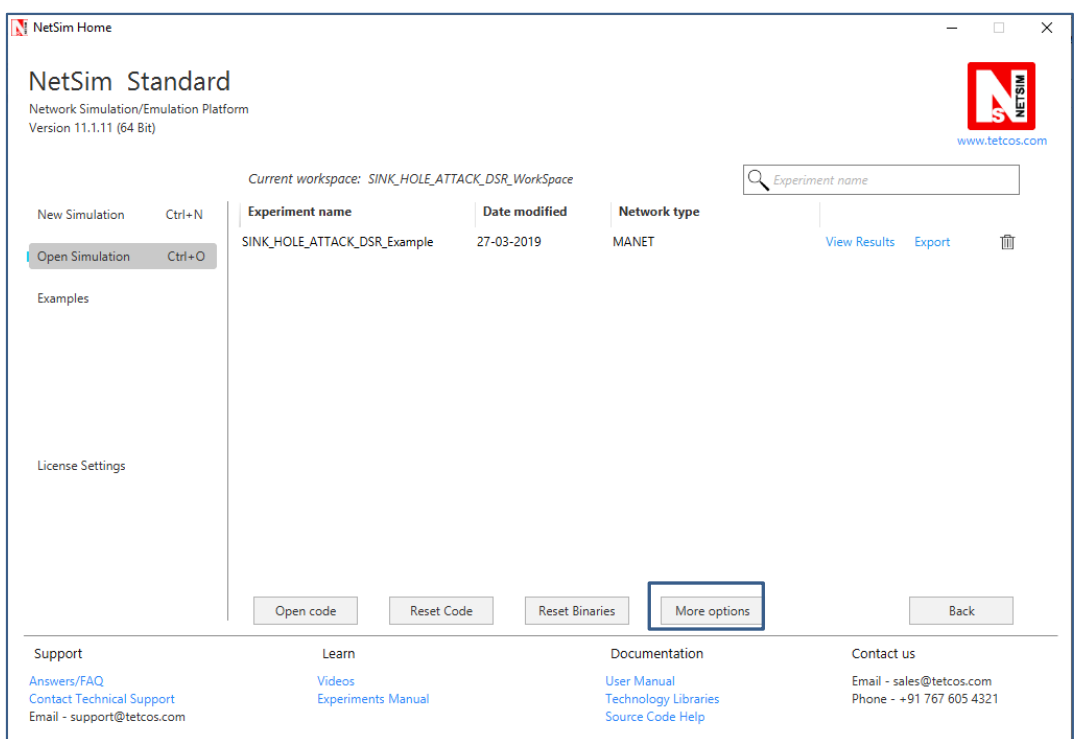

**4.** Click on Import, browse the extracted folder path and go into the SINK\_HOLE\_ATTACK\_DSR\_WorkSpace directory. Click on Select folder and then on OK.

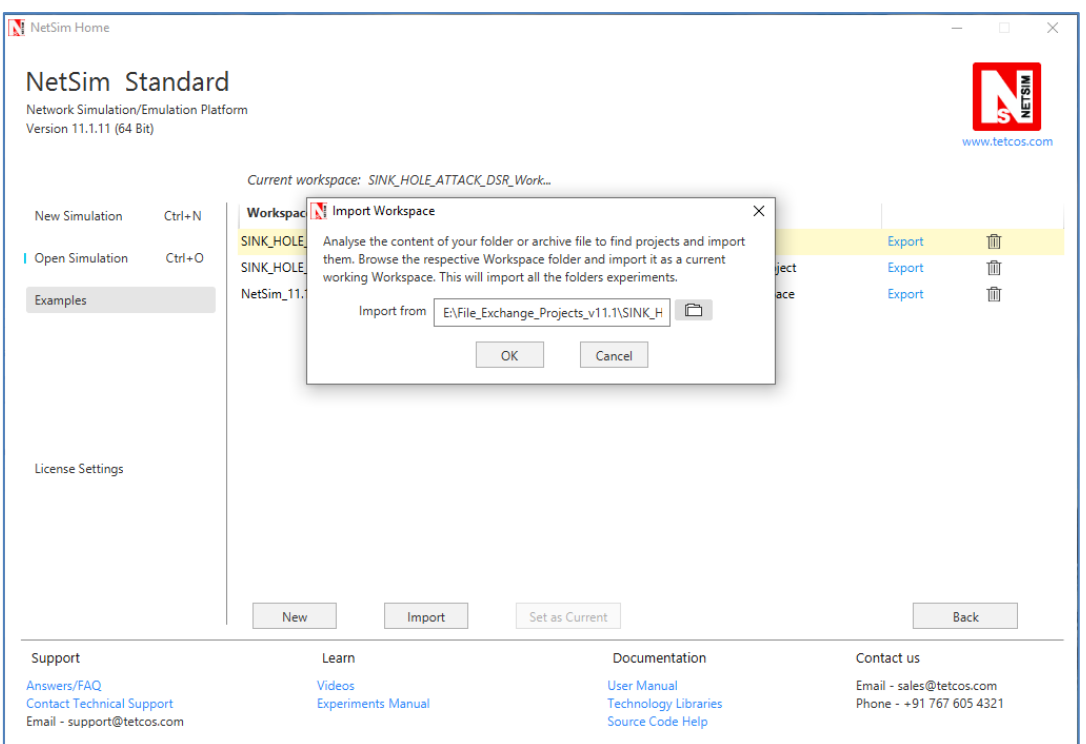

**5.** While importing the workspace, if the following warning message indicating Software Version Mismatch is displayed, you can ignore it and proceed.

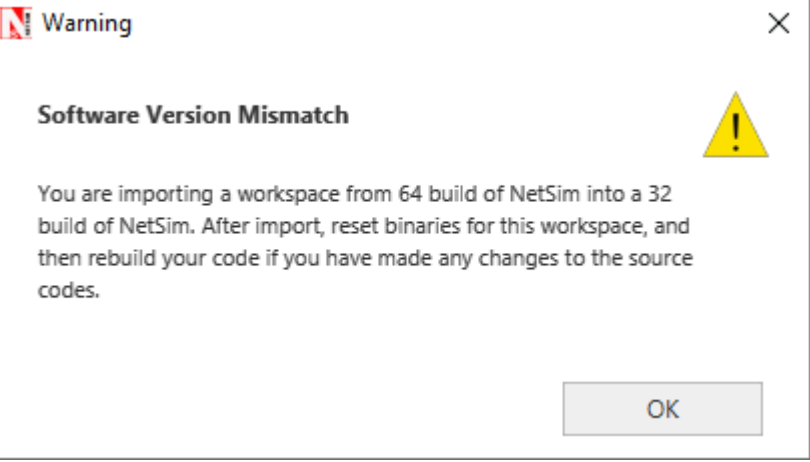

- **6.** Go to home page, Click on Open Simulation → Workspace options → Open code
	- **1.** Expand DSR project and open Malicious.c file.
	- **2.** Set malicious node id.

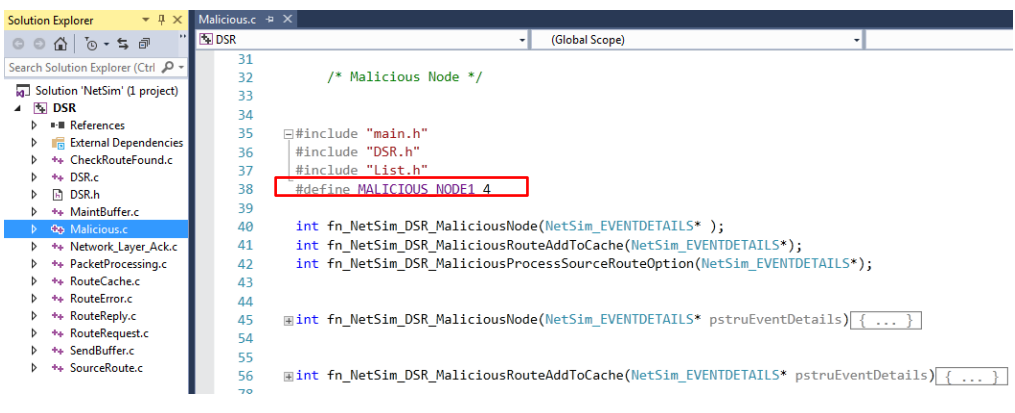

**1.** Based on whether you are using NetSim 32 bit or 64 bit setup you can configure Visual studio to build 32 bit or 64 bit Dll files respectively as shown below:

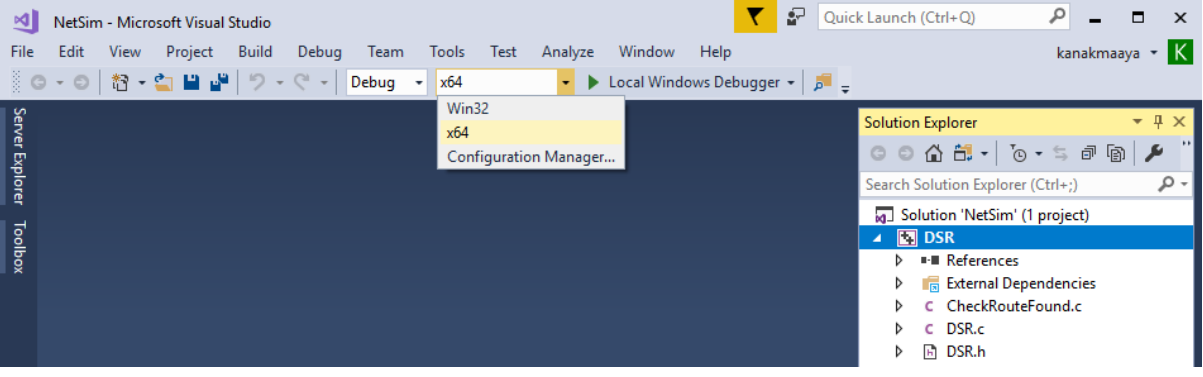

**3.** Now right click on DSR project in the solution explorer and select Rebuild.

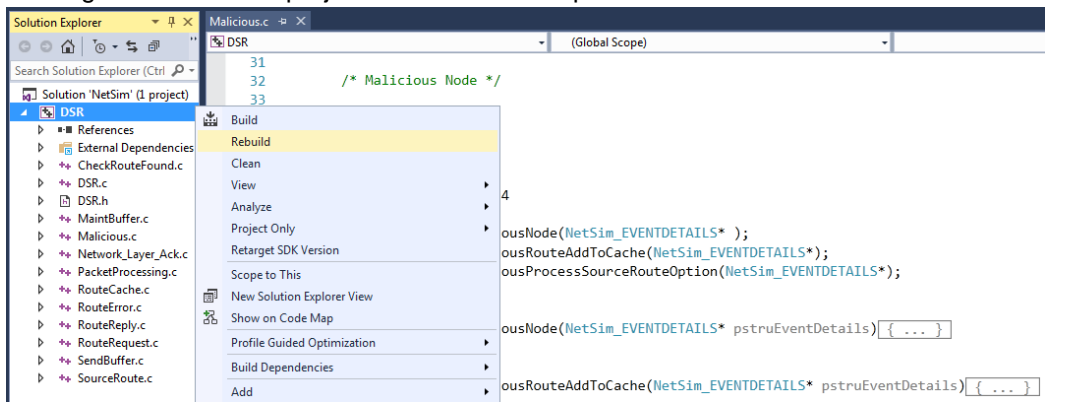

- **4.** Upon rebuilding, libDSR.dll will automatically get updated in the respective bin folder of the current workspace.
- **5.** Create a network scenario in MANET with UDP running in the Transport Layer.
- **6.** For example, you can create a scenario as shown in the following screenshot:

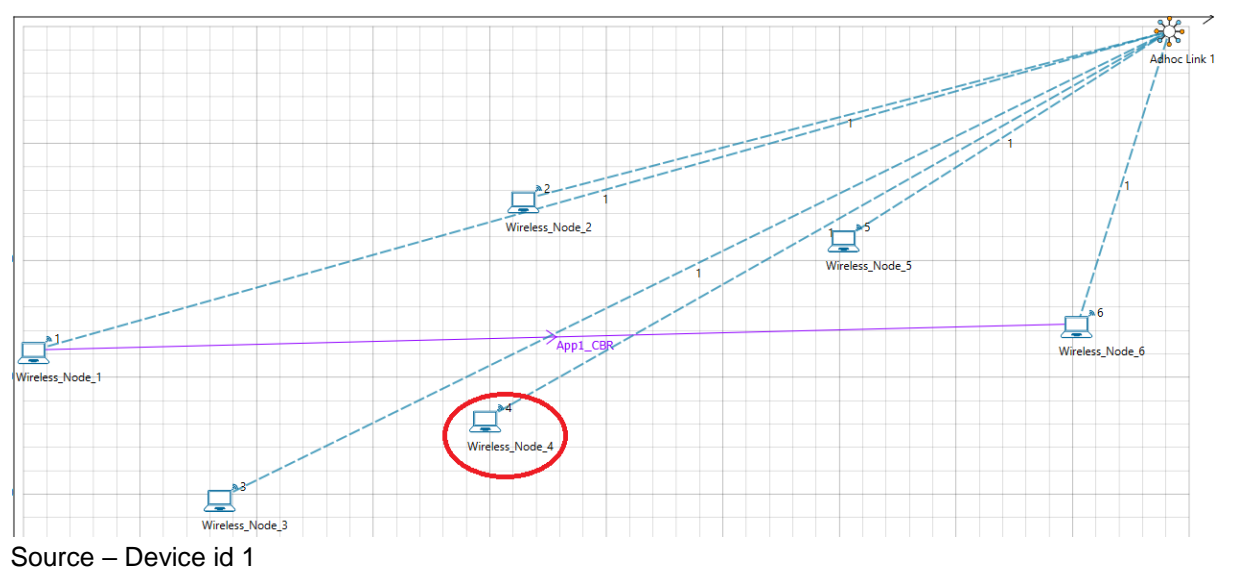

Destination – Device id 6 Sinkhole (malicious node) – Device id 4

## **Link Properties (Adhoc link1)**

Channel characteristics – Path Loss only Path Loss model – LOG DISTANCE Path Loss Exponent: 3

- **7.** Run the Simulation for 100 seconds.
- **8.** View the packet animation. You will find that the malicious node (Device id 4) gives Route Reply on receiving Route Request and attracts packets towards it. You will also find that the malicious node does not forward the packets that it receives.
- **9.** This will have a direct impact on the Application Throughput which can be observed in the Application Metrics table present in NetSim Simulation Results window.

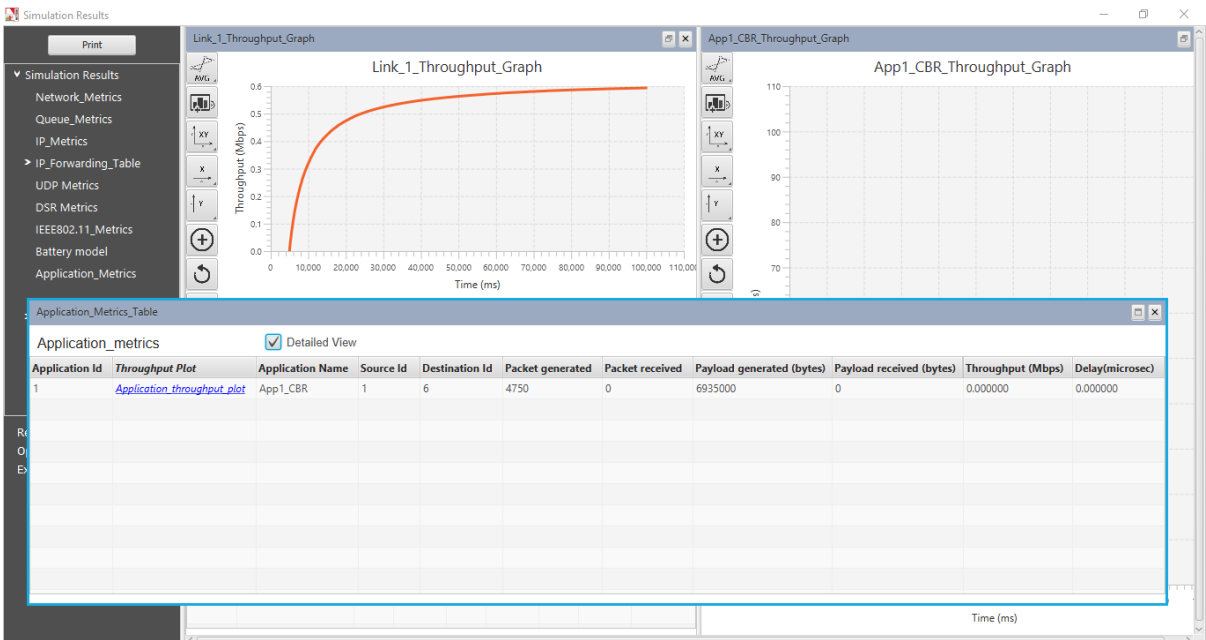